# 20|20 Gen3 Installation on a CaseIH 2100 Series Planter

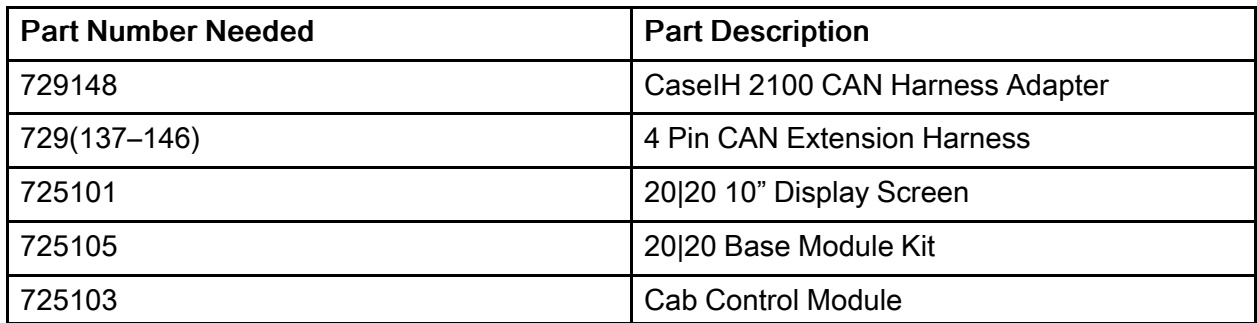

### Step 1:

Mounting locations will vary from tractor to tractor. Mount the display or both displays for optimal visibility and interaction for the operator. There are several mounting options offered by Precision Planting available for the display. The diagram depicts the display with a RAM mount.

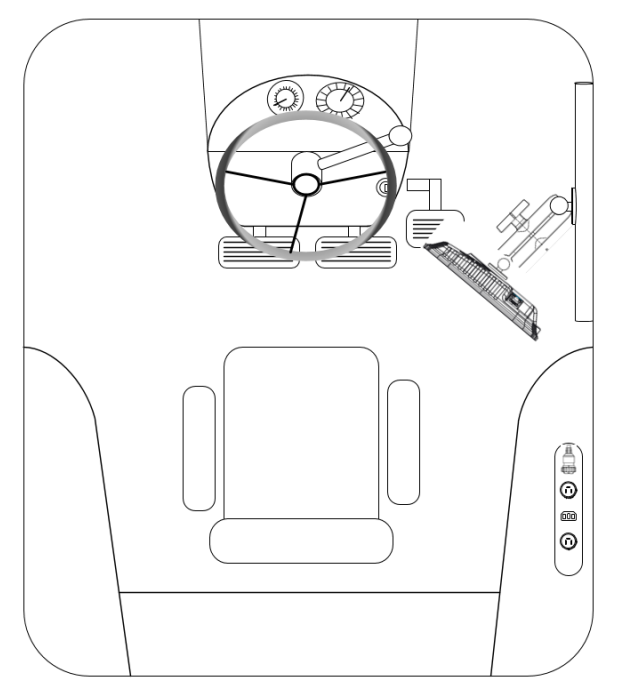

### Step 2:

The Display Base Module [DBM] can be located in any convenient area of the cab. Ensure the DBM will not move around when operating the tractor. Plug one end of the provided Ethernet cord into either port on the front of the DBM and the other end into the back of the display. If using two displays connect the second display with the provided Ethernet cable to the other open port on the DBM.

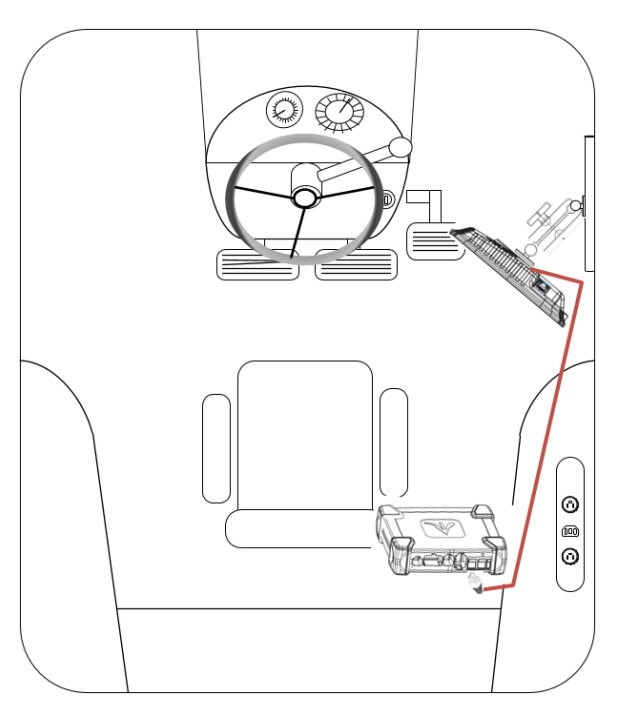

#### Step 3:

Connect the 725150 Power Harness to the DBM into the 4-pin Deutsch Connector on the DBM and then to the power source in the tractor cab. A three pin round convenience port connector is provided to plug directly into a standard convenience port. Various adapters are available to connect to different types of power ports.

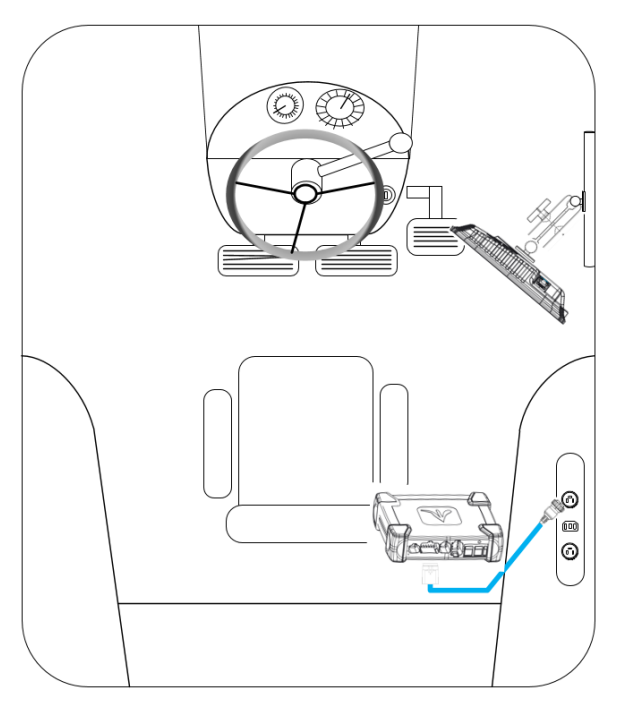

### Step 4:

Connect an Implement CAN Harness into the 12 pin Deutsch Connector on the DBM. Route the remaining length of the cable through the cab harness port in the back window. There will be two CAN connections on the harness, CAN A (black connector) and CAN B (brown connector).

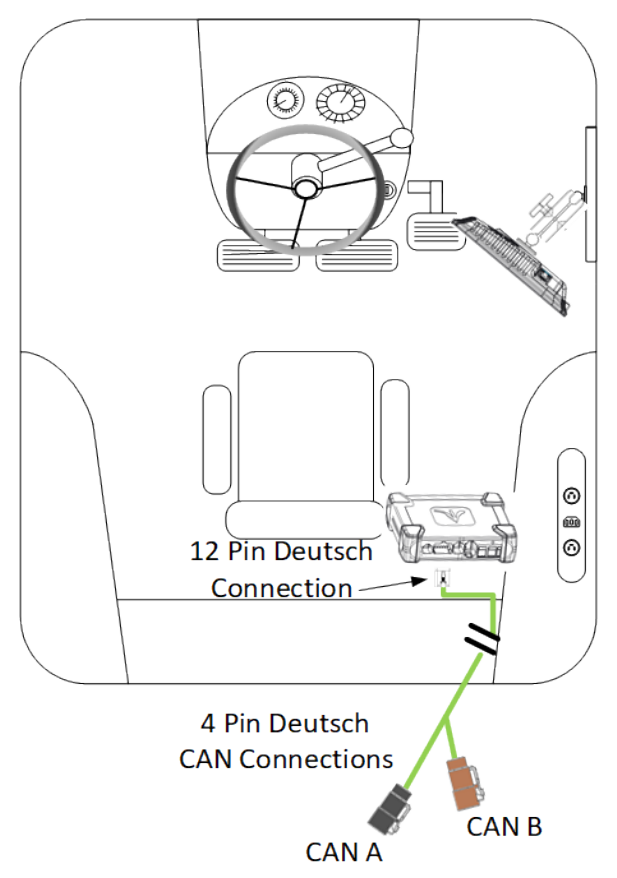

### Step 5:

Connect the 725155 Speed Harness to the 8-pin Deutsch connector on the DBM. This will provide you with two 4-pin round connections. The male pin connector will connect to the GPS adapter, while the female pin connector will connect to the Radar adapter.

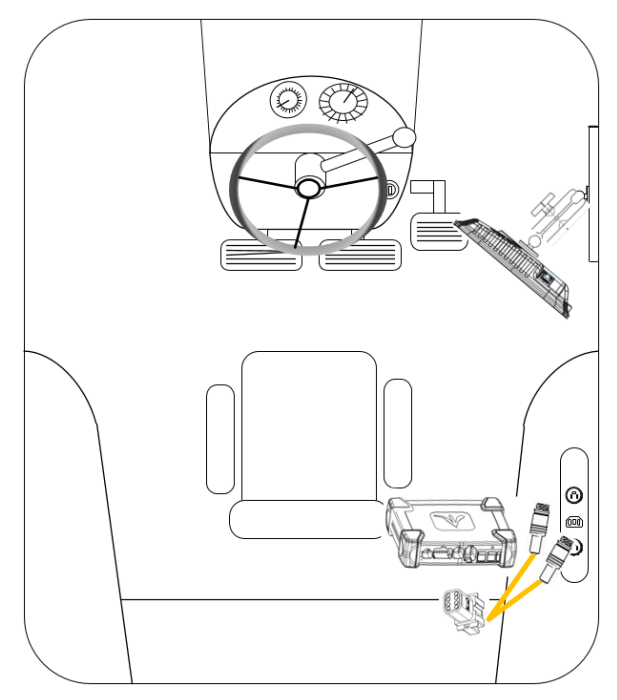

### Step 6:

Install the 729148 Case IH 2100 CAN Harness Adapter. To do this first locate the 3-pin Deutsch CAN connector labeled CAN 1 Term/Display. Remove the CAN terminator and plug in the adapter.

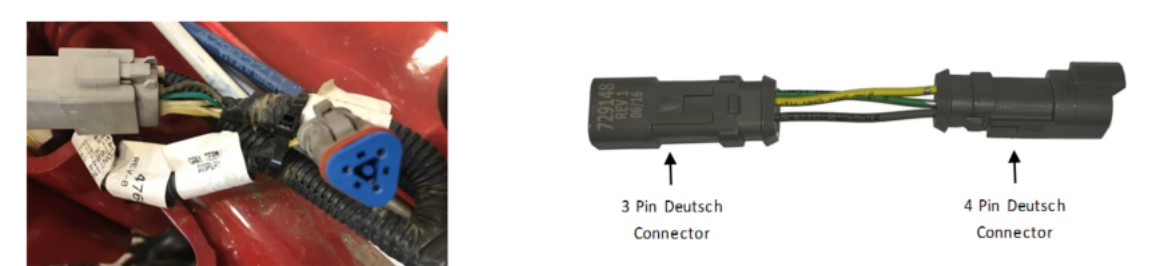

# Step 7:

Connect a 4 Pin CAN Extension Harness to the 729148 adapter. Run this CAN Extension from the adapter to CAN A four pin CAN connection on the 725154 Tractor Harness. The CAN terminator will have to be removed from the Tractor Harness.

# Configuring Monitors — Pro 700

## Step 1:

The Pro700 monitor configuration must be changed for seeding data and planter control to be transferred to the 20|20.

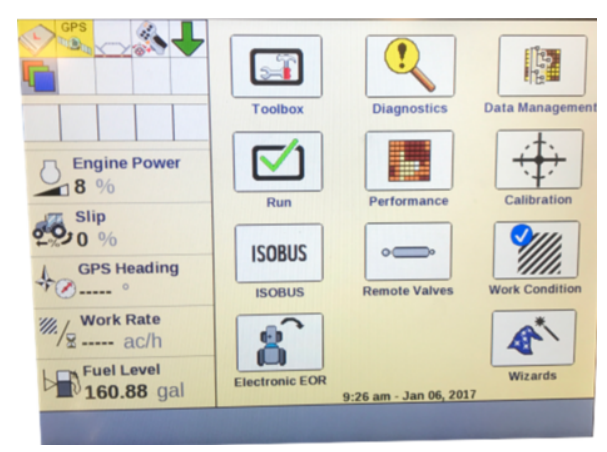

### Step 2:

Select the Toolbox option from the home screen

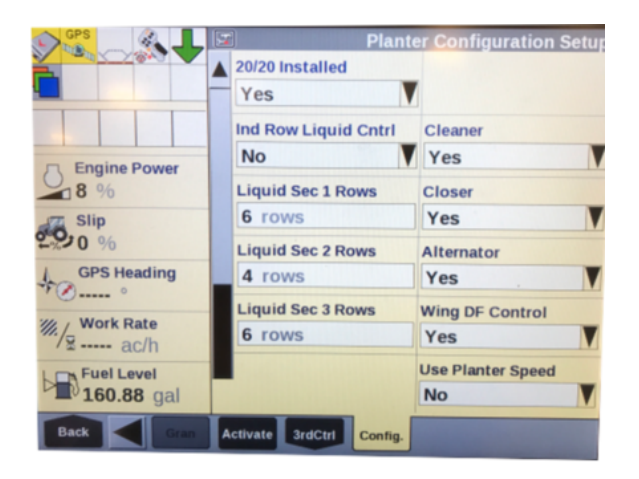

# Step 3:

Select the Config option at the bottom right hand side of the screen (you may need to arrow to the right to find Config)

# Step 4:

Arrow down to the bottom of the Config menu until you see the option for '20/20 Installed'. Select Yes

# Step 5:

Finally the planter, gps, and control products must be configured on the 20/20.

Note: Seed data cannot be read simultaneous by both the 20|20 and Pro700. If the 20|20 is configured that will be the only monitor receiving data and able to control the planter.

# Configuring Monitors — 20|20

Refer to the 20|20 Operators Guide for Planters - Gen3 (955709) for setup instructions.

Note: The Lift Switch Calibration uses the OEM lift switch from the Pro700 through the CAN. The CaseIH lift switch must be calibrated prior to being calibrated on the 20|20 monitor.